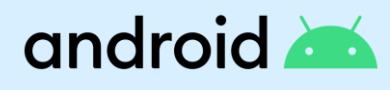

# **Arbeitsprofil für die IT**

Ein Arbeitsprofil ist eine sichere Möglichkeit, damit Ihre Mitarbeiter ihr Android-Gerät sowohl für die Arbeit als auch für private Aktivitäten nutzen können. Es bietet einen dedizierten Bereich, in dem Arbeits-Apps und -Daten von Ihrer Organisation verwaltet werden und von Ihren persönlichen Apps und Daten, die privat bleiben, getrennt sind. Das Arbeitsprofil hilft den Mitarbeitern nicht nur dabei, organisiert und sicher mit ihren Arbeitsdaten umzugehen, es verfügt auch über einen eigenen App-Store und eine Möglichkeit, es auszuschalten, wenn Mitarbeiter nicht Arbeiten sollen möchten.

Diese Demo-Anleitung bietet Ihnen eine kurze Tour einiger der wichtigsten Funktionen des Arbeitsprofils. Wenn Sie Hilfe beim Einrichten Ihrer Demo benötigen, besuchen Sie android.com/enterprise/employees/#demo. Wenn Sie fertig sind, können Sie die Demo des Arbeitsprofils löschen.

### $\mathbf{v}$

### **So verwenden Sie diese Anleitung**

Jeder Abschnitt ist so konzipiert, dass er Sie durch einen Aspekt des Arbeitsprofils führt. Wir helfen Ihnen zunächst bei der Navigation und Erkennung einer Funktion. Dann erklären wir Ihnen den Wert oder Nutzen der Funktion für Ihre Mitarbeiter und Ihr Unternehmen. Und dann zeigen wir Ihnen, wie die Mitarbeiter mit ihr umgehen, um zu verstehen, wie sie in ihrem Alltag funktioniert. **Fangen wir an.** 

### **1Finden Sie das Arbeitsprofil** SCHRITT 1

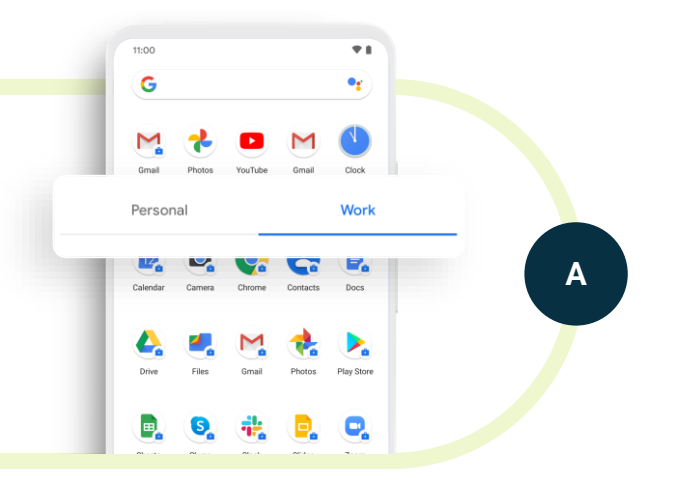

**Wischen Sie vom Launcher aus nach oben oder wählen Sie Apps, um auf die Schublade "Alle Apps" zuzugreifen.** Auf Geräten mit Android 9+ werden Sie feststellen, dass es zwei Registerkarten gibt: Persönlich (auf der linken Seite) und Arbeit (auf der rechten Seite). Auf einigen Geräten befinden sich die Registerkarten am unteren Rand des Bildschirms. Das Arbeitsprofil umfasst diese Registerkarte Arbeit und alle Apps, die mit dem blauen Aktentaschen-Symbol gekennzeichnet sind. Auf einigen älteren Geräten sehen Sie möglicherweise Arbeits-Apps, die in einem für die Arbeit bestimmten Ordner organisiert sind.

**Der blaue Aktentaschen-Symbo**l **bedeutet, dass die IT-Abteilung diese Arbeits-Apps genehmigt hat, sie verwaltet und die volle Kontrolle über sie hat.** Die Mitarbeiter werden diese Apps für arbeitsbezogene Aufgaben verwenden, und das Badging hilft ihnen, sie daran zu erinnern, sicherer mit Arbeitsdaten umzugehen. Persönliche Apps bleiben von der IT privat getrennt und die Daten werden getrennt von den Arbeitsdaten gespeichert. Mit dem Arbeitsprofil können Firmen Unternehmensdaten durch starke Gerätesicherheit, Schutz vor Ausbeutung und Datenverlust schützen und gleichzeitig die Privatsphäre der Mitarbeiter wahren.

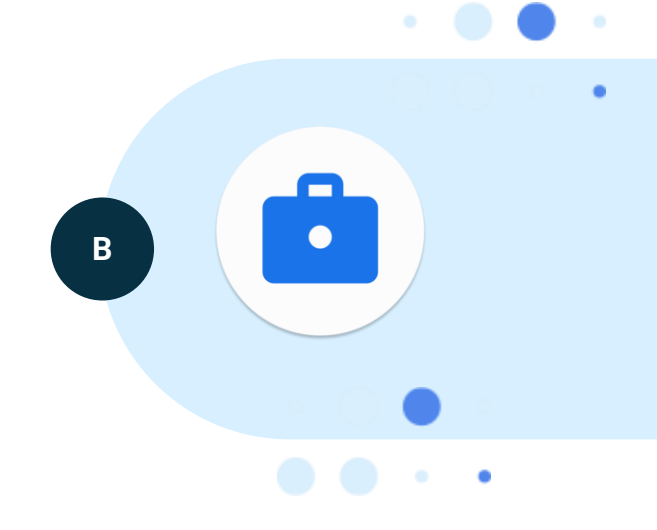

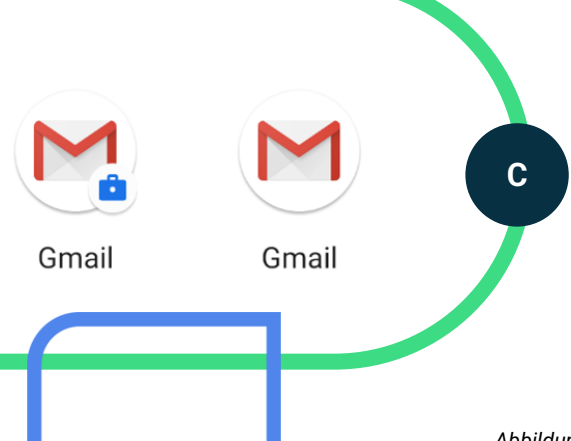

**Schalten Sie zwischen den Registerkarten hin- und her, und achten Sie auf den Unterschied bei den Apps und dem Badging.** In manchen Fällen werden Sie feststellen, dass es zwei Versionen einer App gibt, eine für die Arbeit und eine für den privaten Gebrauch.

**2** SCHRITT<sub>2</sub> **Arbeitsprofil-Symbol in der Statusleiste**

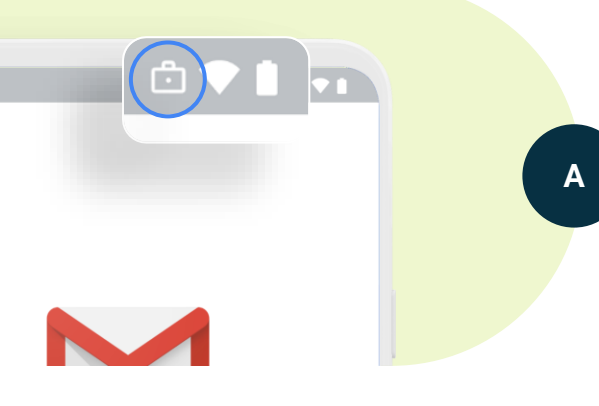

In der Statusleiste wird ein Aktentaschen-Symbol angezeigt, wenn Sie eine Arbeits-App öffnen

**Dies hilft, Mitarbeiter daran zu erinnern, dass sie in einer Arbeits-App sind.** Es hilft ihnen, sich daran zu erinnern, vorsichtig mit Arbeitsdaten umzugehen, und kann besonders hilfreich sein, wenn sie Arbeits- und Privatversionen der gleichen App haben.

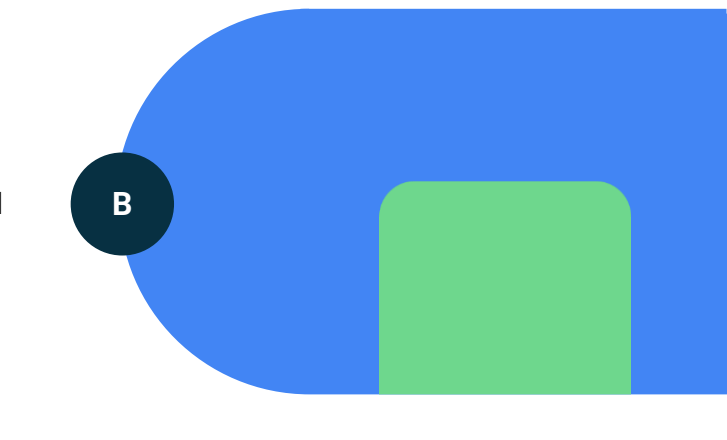

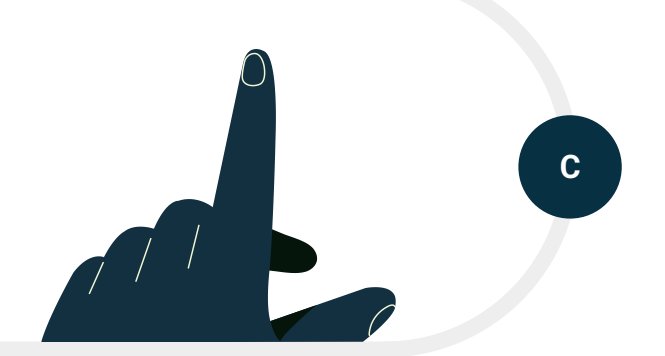

**Wählen Sie eine Arbeits-App und finden Sie das Symbol in der Statusleiste.** Schließen Sie die App und beachten Sie, dass das Symbol in der Statusleiste verschwindet.

### **3** SCHRITT 3 **Pausieren des Arbeitsprofils**

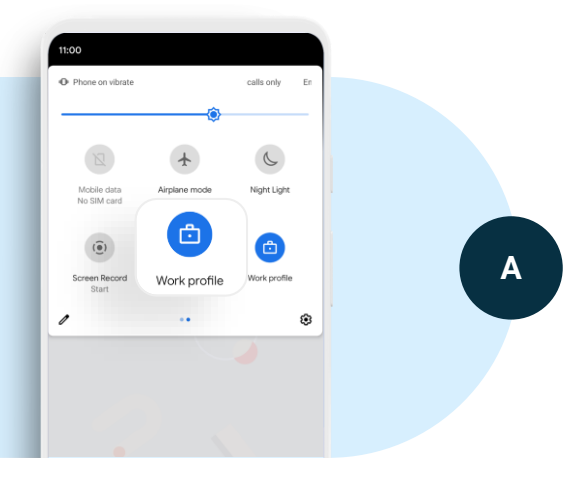

**Wischen Sie vom oberen Bildschirmrand nach unten, um das Menü für die Schnelleinstellungen aufzurufen.** Wenn Sie das Symbol für das Arbeitsprofil nicht sehen, klicken Sie auf den Bleistift oder die Schaltfläche Bearbeiten und fügen Sie das Arbeitsprofil zu Ihrem Schnelleinstellungsmenü hinzu. Auf einigen Geräten sehen Sie auch einen Umschalter für das Arbeitsprofil in der Schublade Alle Apps. In den Einstellungen finden Sie den Schalter für das Arbeitsprofil auch unter Arbeitsprofileinstellungen in Konten.

**Das Pausieren des Arbeitsprofils ist eine großartige Möglichkeit für Mitarbeiter, ihr digitales Wohlbefinden zu verbessern** und sicherzustellen, dass sie die Möglichkeit haben, nachts, am Wochenende oder wenn Sie im Urlaub sind, eine Pause einzulegen. Auf firmeneigenen, persönlich aktivierten Geräten (COPE) kann die IT-Abteilung ein Limit festlegen, wie lange das Arbeitsprofil pausiert bleibt.

**B**

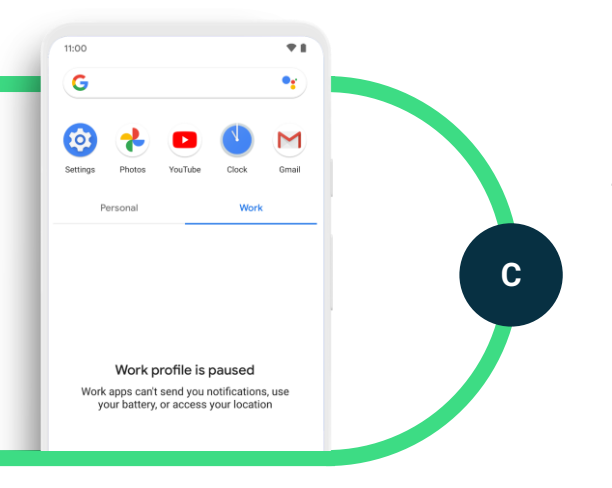

**Tippen Sie im Menü der Schnelleinstellungen auf das Symbol für das Arbeitsprofil, um das Arbeitsprofil auszuschalten.** Sie werden bemerken, dass Arbeits-Apps jetzt ausgegraut oder nicht sichtbar sind, aber persönliche Apps sich normal verhalten. Wenn das Arbeitsprofil pausiert ist, senden Arbeits-Apps keine Benachrichtigungen mehr, verbrauchen keinen Akku und arbeiten nicht im Hintergrund. Klicken Sie auf eine Arbeits-App und Sie sehen die Option, um das Arbeitsprofil wieder zu aktivieren. Aktivieren Sie das Arbeitsprofil wieder, und Sie stellen fest, dass das Arbeitsprofil wieder im Normalzustand ist.

**4Apps für die Arbeit herunterladen** SCHRITT<sub>4</sub>

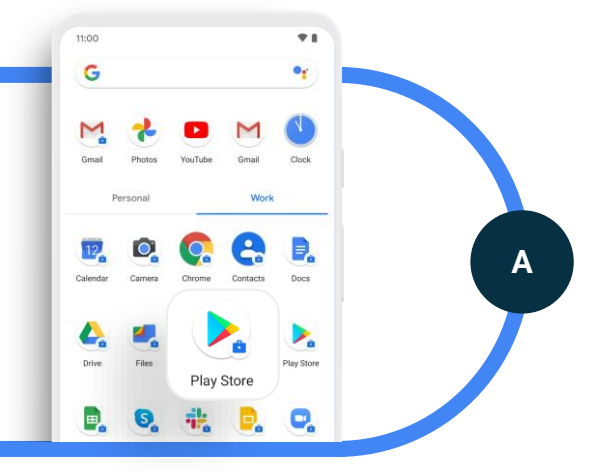

**Suchen Sie auf der Registerkarte Arbeit die Arbeits-App mit Badge des Managed Google Play Store**, auch bekannt als verwalteter Google Play Store.

**Der Managed Google Play Store umfasst alle Apps, die von Ihrem Unternehmen für den Einsatz bei der Arbeit zusammengestellt und genehmigt wurden.** Es ist ein großartiges Instrument, um verwaltete Apps in großen Mengen auf die Geräte der Mitarbeiter zu verteilen, damit diese sie bei Bedarf herunterladen können. Ihr Unternehmen kann auch im Hintergrund Apps auf Arbeitsgeräten installieren. Wenn Mitarbeiter eine App im Managed Google Play Store nicht sehen, die sie für die Arbeit nutzen möchten, können sie sich an das IT-Team wenden, um sie anzufordern.

**B**

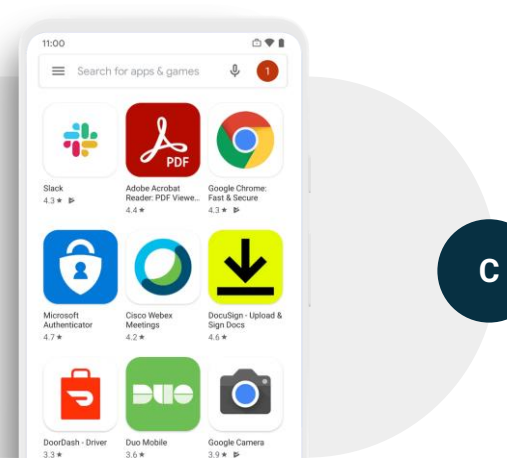

**Klicken Sie auf die App, um sie zu öffnen und die angezeigten Apps zu sehen.** Beachten Sie, dass dies ein Unterschied zum persönlichen Google App Store ist, der alle Apps im Store für den persönlichen Gebrauch enthält. Klicken Sie auf eine Arbeits-App, um sie auf Ihr Gerät herunterzuladen. Sie werden sehen, dass sie zu Ihrer Registerkarte "Arbeit" hinzugefügt wird.

### **5** SCHRITT<sub>5</sub> **Einschränkung der profilübergreifenden Freigabe**

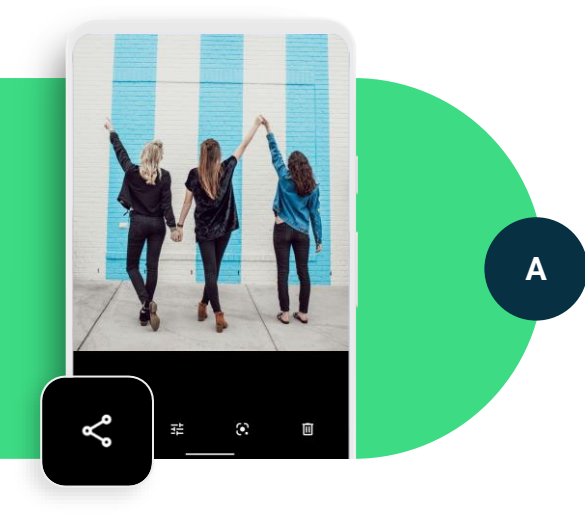

**Nehmen Sie auf der Registerkarte "Arbeit" ein Bild mit der Kamera-App mit dem Badge "Arbeit" auf.** Suchen Sie dann in der mit "Arbeit"gekennzeichneten Foto- oder Galerie-App Ihr Bild. Tippen Sie auf die Schaltfläche Freigeben, um die Freigabe zu versuchen.

**Sie werden sehen, dass die Freigabeoptionen auf andere Apps im Arbeitsprofil begrenzt sind.**  Dadurch wird sichergestellt, dass Arbeitsinhalte standardmäßig vom persönlichen Profil getrennt sind und nicht für persönliche Apps freigegeben werden können. Dies ist ein Beispiel für einige der vorhandenen profilübergreifenden Einschränkungen,

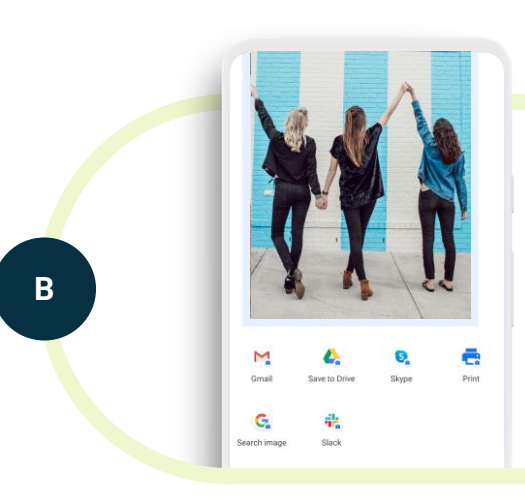

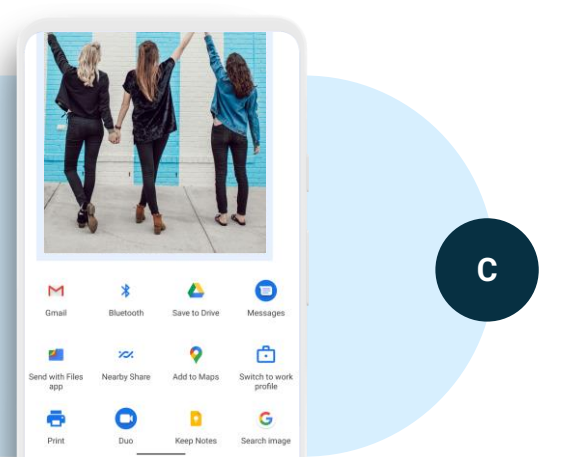

die konfiguriert werden kann.

#### **Geben Sie das Foto für eine andere Arbeits-App**

**frei.** Vom persönlichen Profil aus öffnen Sie Ihre Fotos- oder Galerie-App und versuchen, ein Foto zu teilen. Sie werden sehen, dass das Foto für jede App im persönlichen Profil freigegeben werden kann. Und wenn Sie die Option "Zum Arbeitsprofil wechseln" verwenden, können Sie Apps für das Arbeitsprofil freigeben.

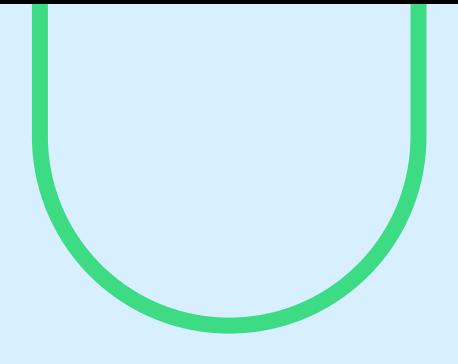

## **Fazit**

Wir hoffen, dass diese Anleitung hilfreich war, um zu zeigen, wie das Arbeitsprofil auf einem Mitarbeiter-Handy aussieht. Das Arbeitsprofil dient nicht nur der Sicherheit von Arbeitsanwendungen und Daten, sondern hilft den Mitarbeitern, produktiv zu sein und einen gesunden Ausgleich zwischen beruflichem und privatem Leben zu schaffen.

Sie können das Arbeitsprofil weiter verwenden, um mehr Erfahrung damit zu sammeln. Oder Sie können es entfernen, indem Sie zu den Einstellungen gehen und Konten oder Arbeitsprofil auswählen und dann die Option zum Entfernen oder Deinstallieren des Arbeitsprofils wählen. Weitere Informationen finden Sie unter android.com/enterprise/employees.

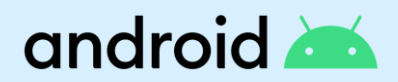

New in Gmail

**2**<br>**2**<br>**2**<br>**2** SCHRITT 2 **Arbeitsprofil-Symbol in der Statusleiste**

**A**

In der Statusleiste wird ein Aktentaschen-Symbol angezeigt, wenn Sie eine Arbeits-App öffnen (das Aktentaschen-Symbol muss in der Statusleiste angezeigt werden)

**Dies hilft, Mitarbeiter daran zu erinnern, dass sie in einer Arbeits-App sind.** Es hilft ihnen, sich daran zu erinnern, vorsichtig mit Arbeitsdaten umzugehen, und kann besonders hilfreich sein, wenn sie Arbeitsund Privatversionen der gleichen App haben.

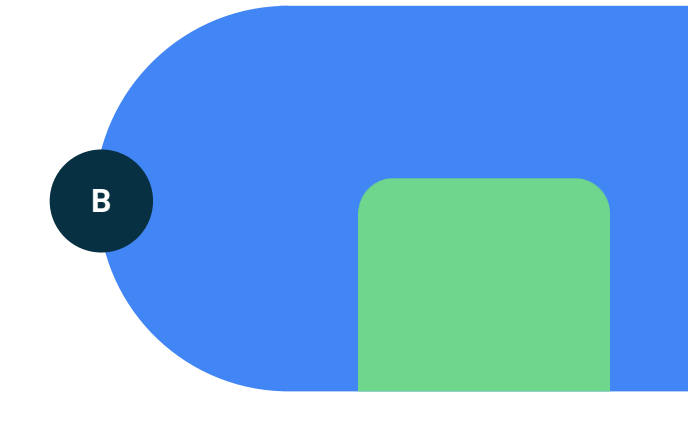

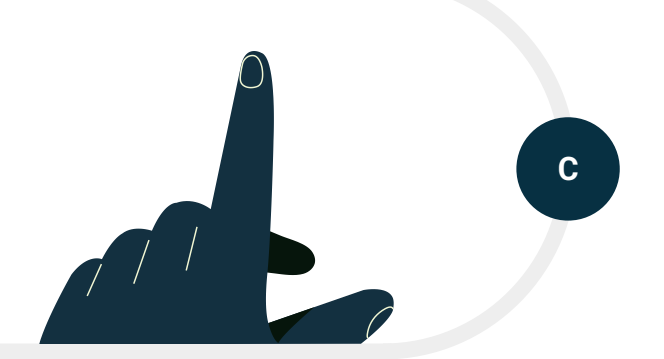

**Wählen Sie eine Arbeits-App und finden Sie das Symbol in der Statusleiste.** Schließen Sie die App und beachten Sie, dass das Symbol in der Statusleiste verschwindet.